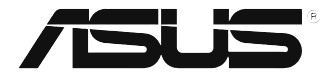

# **EB1035** *Návod na obsluhu*

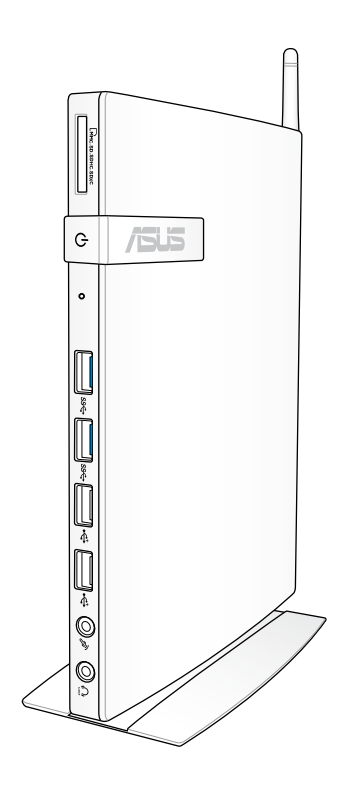

## **Prvé vydanie / Október 2012 SK7723**

#### **Informácie o autorských právach**

Žiadna časť tohto návodu na obsluhu, a to vrátane výrobkov a softvéru v ňom popísaných, nesmie byť bez vyjadrenia spoločnosti ASUSTeK COMPUTER INC. ("ASUS"), a to prostredníctvom písomného súhlasu kopírovaná, prenášaná, prepisovaná, uložená do pamäte vyhľadávacieho systému, alebo prekladaná do iného jazyka v akejkoľvek forme alebo akýmikoľvek prostriedkami, a to okrem dokumentácie kupujúceho slúžiacej pre potreby zálohovania.

SPOLOČNOSŤ ASUS POSKYTUJE TENTO NÁVOD NA OBSLUHU "TAK AKO JE", BEZ ZÁRUKY AKÉHOKOĽVEK DRUHU, ČI UŽ VÝSLOVNEJ ALEBO ZAHRNUTEJ, VRÁTANE, ALE NIE OBMEDZENE NA ZAHRNUTÉ ZÁRUKY ALEBO PODMIENKY TÝKAJÚCE SA NEPORUŠENIA, PREDAJNOSTI ALEBO VHODNOSTI PRE URČITÝ ÚČEL. SPOLOČNOSŤ ASUS, JEJ RIADITELIA, ÚRADNÍCI, ZAMESTNANCI ALEBO PREDAJCOVIA NEBUDÚ ZODPOVEDNÍ ZA AKÉKOĽVEK NEPRIAME, ZVLÁŠTNE, NÁHODNÉ ALEBO VYPLÝVAJÚCE ŠKODY (VRÁTANE ŠKÔD SPÔSOBENÝCH STRATOU NA ZISKU, STRATOU V OBLASTI PODNIKATEĽSKÝCH AKTIVÍT A PODOBNE), A TO AJ AK SPOLOČNOSŤ ASUS BOLA OBOZNÁMENÁ S MOŽNOSŤOU TAKÝCHTO ŠKÔD, KTORÉ SÚ DÔSLEDKOM CHYBY ALEBO OMYLU V RÁMCI TOHO NÁVODU ALEBO V RÁMCI VÝROBKU.

Výrobky a firemné označenia, ktoré sa objavujú v tomto návode, môžu a nemusia byť obchodnými značkami alebo autorskými právami patričných spoločností a používajú sa iba na označenie alebo na vysvetľovanie, a to v prospech ich vlastníkov a bez zámeru ich porušovania.

TECHNICKÉ ŠPECIFIKÁCIE A INFORMÁCIE, KTORÉ SÚ SÚČASŤOU TOHTO NÁVODU, SÚ UVEDENÉ IBA PRE INFORMATÍVNE ÚČELY A MÔŽU BYŤ KEDYKOĽVEK ZMENENÉ BEZ PREDCHÁDZAJÚCEHO OZNÁMENIA, PRIČOM BY TO NEMALO BYŤ INTERPRETOVANÉ AKO POVINNOSŤ SPOLOČNOSTI ASUS. SPOLOČNOSŤ ASUS NEPREBERÁ ZODPOVEDNOSŤ ANI ZA ZÁVÄZKY TÝKAJÚCE SA AKÝCHKOĽVEK CHÝB ALEBO NEPRESNOSTÍ, KTORÉ SA MÔŽU V RÁMCI TOHTO NÁVODU VYSKYTNÚŤ, A TO VRÁTANE V NÁVODE POPÍSANÝCH VÝROBKOV A SOFTVÉRU.

Autorské práva © 2012 ASUSTeK COMPUTER INC. Všetky práva sú vyhradené.

#### **Obmedzenie zodpovednosti**

Môže dôjsť k okolnostiam, kedy kvôli zanedbaniu zo strany spoločnosti ASUS, alebo kvôli inej zodpovednosti máte nárok požadovať od spoločnosti náhradu za škody. V každom takomto prípade, bez ohľadu na východisko, na základe ktorého ste oprávnení požadovať u spoločnosti Asus náhradu škôd, je spoločnosť Asus zodpovedná za nie viac, než za osobné poranenie (vrátane smrti) a škodu na nehnuteľnom majetku a hnuteľnom osobnom majetku, alebo za akékoľvek skutočné a priame škody vyplývajúce zo zanedbania alebo zabudnutia splniť zákonom stanovené povinnosti vyplývajúce z tohto prehlásenia o záruke, a to do výšky uvedenej zmluvnej ceny každého výrobku.

Spoločnosť ASUS bude zodpovedná za, alebo vás odškodní za stratu, poškodenia alebo nároky zmluvne ustanovené, alebo vyplývajúce z porušenia alebo priestupku zo strany spoločnosti Asus voči tejto záruke.

Táto hranica sa týka aj dodávateľov a predajcov spoločnosti ASUS. Je to maximum, za ktoré sú spoločnosť

ASUS, jej dodávatelia a váš predajca spoločne zodpovední.

SPOLOČNOSŤ ASUS V ŽIADNOM PRÍPADE NEZODPOVEDÁ ZA ŽIADNY Z NASLEDUJÚCICH BODOV: (1) ZA POŽIADAVKY TRETEJ STRANY TÝKAJÚCE SA VAŠICH ŠKÔD; (2) ZA STRATU ALEBO POŠKODENIE VAŠICH ZÁZNAMOV ALEBO ÚDAJOV; ALEBO (3) ZA ZVLÁŠTNE, NÁHODNÉ ALEBO NEPRIAME ŠKODY ALEBO ZA AKÉKOĽVEK EKONOMICKY VYPLÝVAJÚCE ŠKODY (VRÁTANE STRATY ZISKU ALEBO ÚSPOR), A TO AJ AK BOLI SPOLOČNOSŤ ASUS, JEJ DODÁVATELIA ALEBO VÁŠ PREDAJCA O TÝCHTO MOŽNOSTIACH INFORMOVANÍ.

#### **Servis a podpora**

Navštívte našu viacjazyčnú stránku na adrese **http://support.asus.com**

# **Obsah**

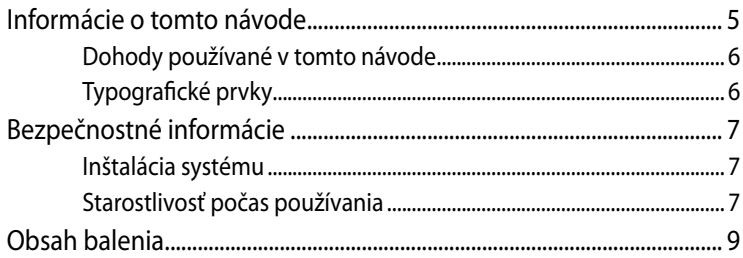

## Kapitola 1: Inštalácia hardvéru

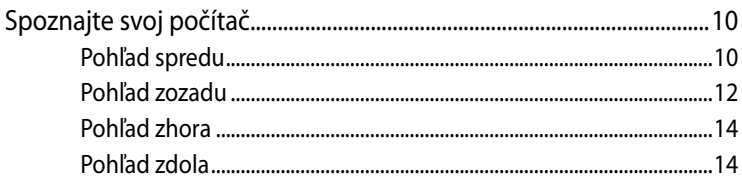

## Kapitola 2: Používanie PC

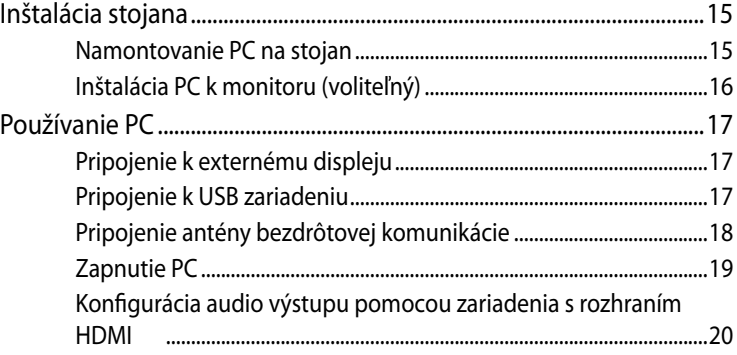

## Kapitola 3: Práca so systémom Windows® 8

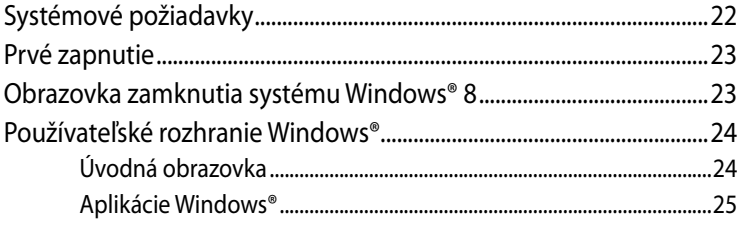

# **Obsah**

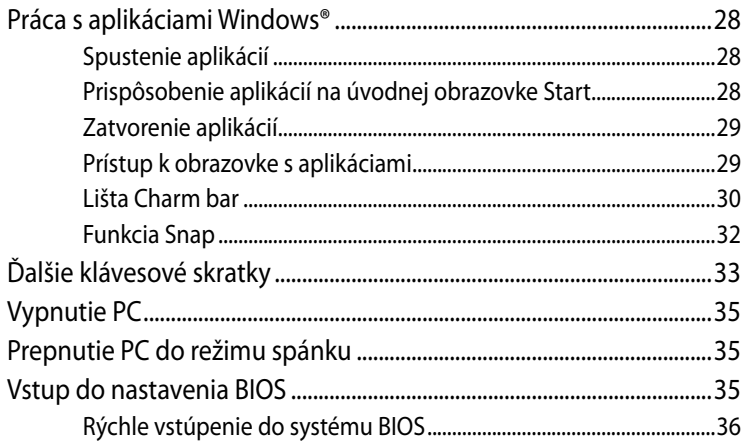

# Kapitola 4: Pripojenie k internetu

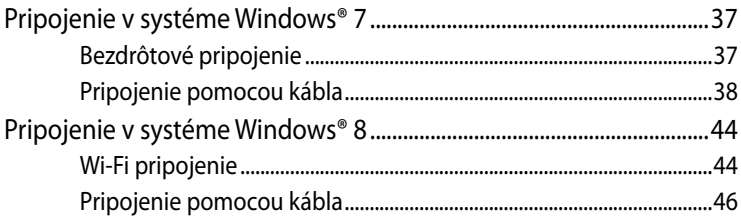

## Kapitola 5: Obnovenie vášho systému

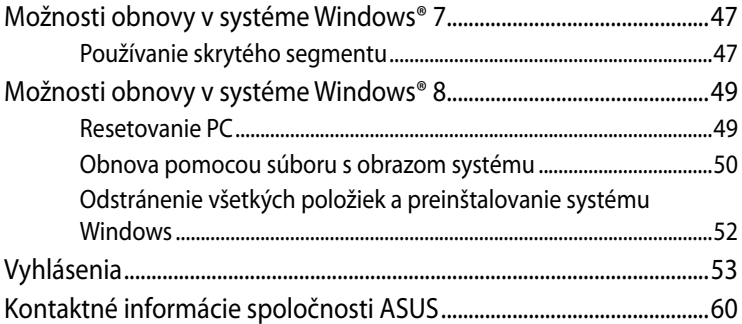

# <span id="page-4-0"></span>**Informácie o tomto návode**

Tento návod uvádza informácie o hardvérových a softvérových funkciách vášho PC a je usporiadaný do nasledovných kapitol:

#### **Kapitola 1: Inštalácia hardvéru**

Táto kapitola popisuje hardvérové komponenty vášho PC.

#### **Kapitola 2: Používanie PC**

Táto kapitola uvádza informácie o používaní vášho PC.

#### **Kapitola 3: Práca so systémom Windows® 8**

Táto kapitola uvádza prehľad o používaní systému Windows® 8 vo vašom PC.

#### **Kapitola 4: Pripojenie k internetu**

Táto kapitola uvádza informácie o pripojení vášho PC ku káblovej alebo Wi-Fi sieti.

#### **Kapitola 5: Obnovenie vášho systému**

Táto kapitola uvádza informácie o možnostiach obnovy vášho PC.

#### **Prílohy**

Táto časť obsahuje oznámenia a bezpečnostné vyhlásenia pre váš PC.

#### **POZNÁMKA:**

Návod na obsluhu sa nachádza v nasledujúcom priečinku vášho PC:

• Pre 64-bitové OS Windows® 8: Program Files(X86)/ASUS/ eManual

## <span id="page-5-0"></span>**Dohody používané v tomto návode**

Na zdôraznenie hlavných informácií v tomto návode sa niektoré časti textu uvádzajú nasledujúcim spôsobom:

**DÔLEŽITÉ!** Táto správa obsahuje dôležité informácie, ktoré je nutné dodržiavať na dokončenie úlohy.

**POZNÁMKA:** Táto správa obsahuje doplňujúce informácie a tipy, ktoré pomôžu pri dokončení úloh.

**VÝSTRAHA!** Táto správa obsahuje dôležité informácie, ktoré je nutné dodržiavať na zaistenie vašej bezpečnosti pri vykonávaní určitých úloh a na zabránenie poškodenia údajov a prvkov vášho PC.

## **Typografické prvky**

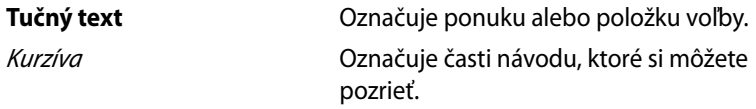

# <span id="page-6-0"></span>**Bezpečnostné informácie**

Váš počítač PC bol navrhnutý a skúšaný tak, aby spĺňal najnovšie normy týkajúce sa bezpečnosti zariadení informačných technológií. Predsa len však kvôli vlastnej bezpečnosti je dôležité, aby ste si prečítali nasledujúce bezpečnostné pokyny.

## **Inštalácia systému**

- Pred začatím práce so systémom si prečítajte a postupujte podľa pokynov uvedených v dokumentácii.
- Tento výrobok nepoužívajte v blízkosti vody alebo tepelného zdroja akým je radiátor.
- Systém umiestnite na stabilný povrch a použite pritom dodávaný stojan. Systém nikdy nepoužívajte samostatne bez stojana.
- Otvory na skrinke slúžia na ventiláciu. Tieto otvory neblokujte ani ich nezakrývajte. Presvedčte sa, že okolo systému je dostatočné miesto pre ventiláciu. Do vetracích otvorov na počítači nevkladajte predmety žiadneho druhu.
- Tento výrobok používajte v prostrediach kde sa okolitá teplota pohybuje v rozmedzí 0 ˚C až 35 ˚C.
- Ak používate predlžovací kábel presvedčte sa, že hodnota ampérov výrobkov pripojených k predlžovaciemu káblu nepresahuje medznú hodnotu ampérov kábla.

## **Starostlivosť počas používania**

- Po sieťovom kábli nechoďte ani na neho nič neukladajte.
- Na svoj systém nerozlievajte vodu alebo akékoľvek iné tekutiny.
- Počas doby, kedy je systém vypnutý je stále v systéme malé množstvo elektrického prúdu. Pred čistením systému, od zásuviek odpojte všetky káble prívodu elektrickej energie, káble pripojenia do siete a káble pripojenia k modemu.
- Ak v rámci výrobku zistíte nasledujúce technické problémy, odpojte kábel prívodu elektrickej energie a spojte sa s kvalifikovaným servisným technikom alebo s predajcom.
	- Sieťový kábel alebo zástrčka sú poškodené.
- Na systém sa rozliala tekutina.
	- Systém nepracuje správne aj napriek tomu, že postupujete podľa pokynov na obsluhu.
	- Systém spadol, alebo ak došlo k poškodeniu skrinky.
	- Výkon systému sa mení.

## **Lithium-Ion Battery Warning**

**UPOZORNENIE:** V prípade nesprávnej výmeny batérie existuje nebezpečenstvo výbuchu. Vymeňte iba za rovnakú batériu alebo za typ batérie, ktorý odporúča výrobca. Použité batérie likvidujte v súlade s pokynmi výrobcu.

# **VAROVANIE OHĽADNE LASEROVÉHO VÝROBKU**

## **LASEROVÝ VÝROBOK TRIEDY 1**

## **NEROZOBERAJTE Záruka sa nevzťahuje na výrobky, ktoré boli rozobraté užívateľom.**

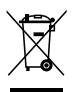

PC **NEVYHADZUJTE** do komunálneho odpadu. Tento výrobok bol navrhnutý tak, aby sa zabezpečilo správne opätovné použitie súčastí a recyklovanie. Tento symbol preškrtnutého odpadkového koša na kolieskach znamená, že výrobok (elektrické alebo elektronické zariadenie a článková batéria s obsahom ortuti) nie je možné likvidovať spolu s bežným komunálnym odpadom. Informácie o možnosti recyklovania výrobku získate na miestnom stredisku technických podporných služieb.

# <span id="page-8-0"></span>**Obsah balenia**

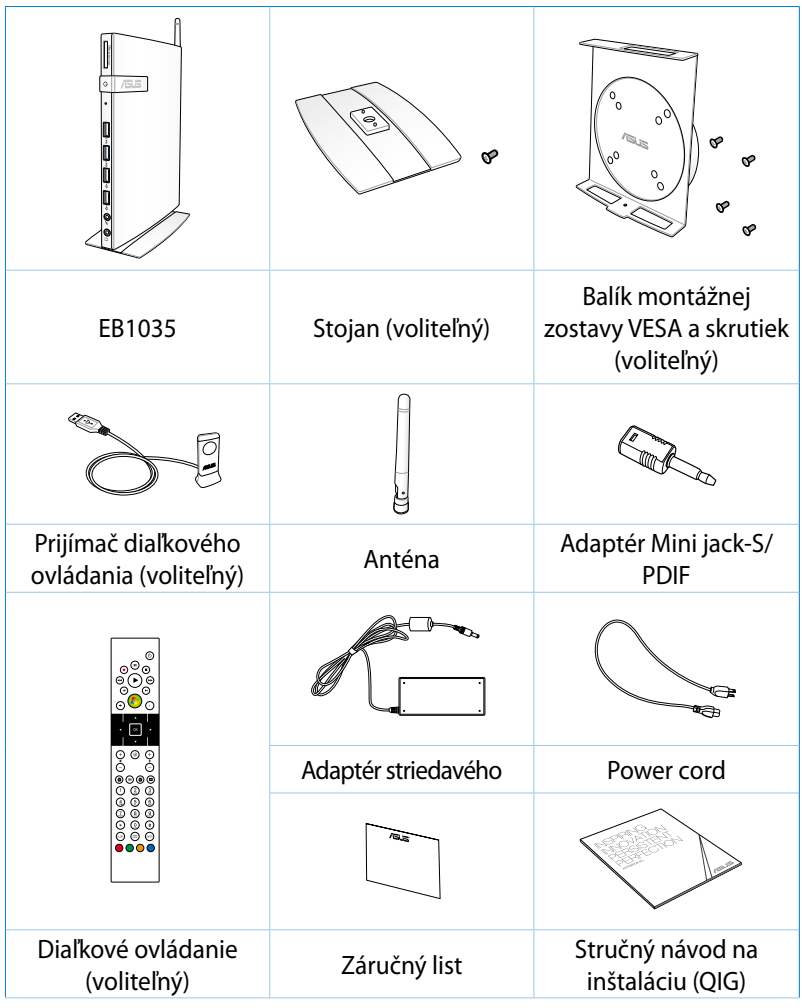

#### **POZNÁMKA:**

- Skutočné technické špecifikácie výrobku sa môžu teritoriálne líšiť.
- Ak zariadenie alebo jeho prvky počas bežného a správneho používania v rámci záručnej doby zlyhajú alebo budú chybne fungovať, kvôli výmene chybných prvkov prineste do servisného strediska ASUS záručný list.

# <span id="page-9-0"></span>*Kapitola 1: Inštalácia hardvéru*

# **Spoznajte svoj počítač**

# **Pohľad spredu**

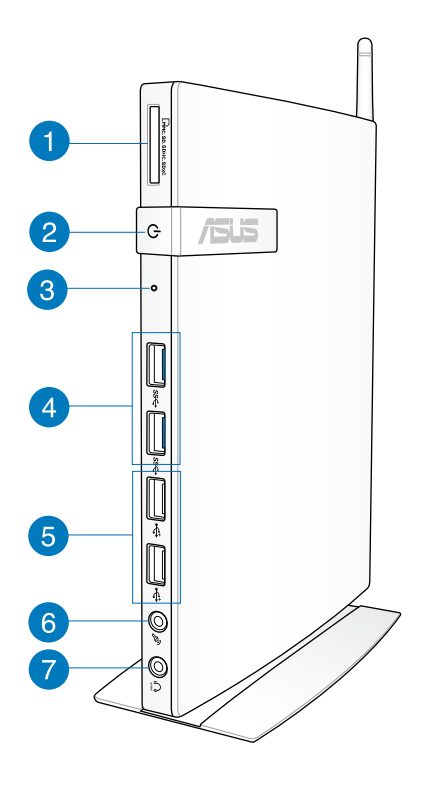

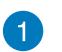

 $\Gamma_{\mathbf{M}}$ 

#### **Štrbina pre pamäťovú kartu**

Vstavaná čítačka pamäťových kariet umožňuje vášmu PC čítať a zapisovať údaje z/na karty typu MMC/SD/SDHC/ SDXC.

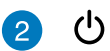

#### **Sieťový vypínač**

Sieťový vypínač umožňuje ZAPNUTIE alebo VYPNUTIE systému.

## 3

#### **Tlačidlo BIOS**

Pred spustením systému zasuňte vyrovnanú kancelársku sponku do otvoru pre vstup do BIOSu.

#### **USB 3.0 porty**

Tieto porty USB (univerzálna sériová zbernica) poskytujú prenosovú rýchlosť až 5Gbit za sekundu a sú spätne kompatibilné s USB 2.0.

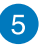

 $\div$ 

#### **USB 2.0 porty**

USB (univerzálna sériová zbernica) 2.0 porty sú kompatibilné s USB 2.0/1.1 zariadeniami, ako sú klávesnice, myši, zariadenia, fotoaparáty a jednotky pevných diskov. USB umožňuje súbežný chod viacerých zariadení na jednom počítači pomocou periférnej aktivácie ako sú doplnkové lokality alebo rozbočovače.

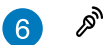

#### **Konektor pre mikrofón**

Konektor pre pripojenie mikrofónu bol navrhnutý pre pripojenie mikrofónu s cieľom využívať ho pre video konferencie, hlasové rozhovory alebo na jednoduché zvukové nahrávky.

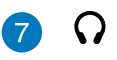

#### **Konektor na pripojenie slúchadiel/Výstup zvuku (S/PDIF)**

Konektor (3,5 mm) na pripojenie stereo slúchadiel sa používa na pripojenie výstupného zvukového signálu zo systému k reproduktorom so zosilňovačom alebo k slúchadlám.

**POZNÁMKA:** V prípade funkcie výstupu S/PDIF použite na pripojenie zosilňovača dodávaný adaptér mini konektor na S/PDIF

## <span id="page-11-0"></span>**Pohľad zozadu**

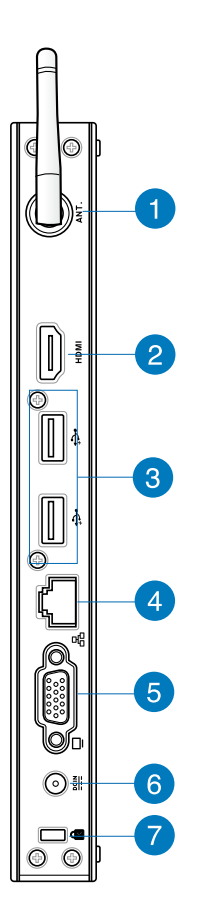

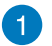

#### $(\cdot)$ **Konektor na pripojenie antény pre bezdrôtový príjem**

Konektor sa používa na pripojenie dodávanej antény na bezdrôtový príjem s cieľom vylepšiť bezdrôtový príjem signálu.

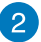

#### **Port HDMI HDMI**

Port HDMI (Multimediálne rozhranie s vysokým rozlíšením) podporuje zariadenia s podporou Full-HD, ako sú LCD TV alebo monitory a umožňuje sledovanie na väčšom externom displeji.

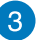

÷

品

 $rac{\mathbf{D}\mathbf{C}|\mathbf{N}}{|\mathbf{C}|}$ 

#### **USB 2.0 porty**

USB (univerzálna sériová zbernica) 2.0 porty sú kompatibilné s USB 2.0/1.1 zariadeniami, ako sú klávesnice, myši, zariadenia, fotoaparáty a jednotky pevných diskov. USB umožňuje súbežný chod viacerých zariadení na jednom počítači pomocou periférnej aktivácie ako sú doplnkové lokality alebo rozbočovače.

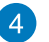

#### **Port LAN**

Osem kolíkový port LAN RJ-45 podporuje štandardné Ethernet káble, a to pre pripojenie k lokálnej sieti.

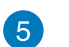

#### **Výstup zobrazenia (monitor)**

15kolíkový D submonitorový port podporuje štandardné zariadenie kompatibilné s VGA ako je monitor a projektor umožňujúci zobrazovanie na väčšom externom displeji.

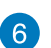

#### **Napájanie (jednosmerný prúd 19 V)**

Dodávaný sieťový adaptér konvertuje striedavý prúd na jednosmerný, čím je možné využívať tento konektor. Energiou dodávanou pomocou tohto konektora je napájaný PC. Aby ste zabránili poškodeniu PC, vždy používajte dodávaný sieťový adaptér.

**VÝSTRAHA!** Sieťový adaptér môže byť počas používania teplý až horúci. Adaptér nezakrývajte a nedržte ho v blízkosti svojho tela..

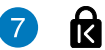

#### **Port pre zámok Kensington®**

Port pre zámok Kensington® umožňuje zabezpečiť PC pomocou zabezpečovacích zariadení, ktoré sú kompatibilné so zabezpečovacími zariadeniami typu Kensington®.

# <span id="page-13-0"></span>*Kapitola 2: Používanie PC*

# **Inštalácia stojana**

## **Namontovanie PC na stojan**

#### **Namontovanie PC na stojan:**

- 1. Na spodnej strane PC nájdite montážny otvor.
- 2. Montážny otvor na stojane zarovnajte s montážnym otvorom na svojom PC a potom ho zaistite skrutkou stojana.

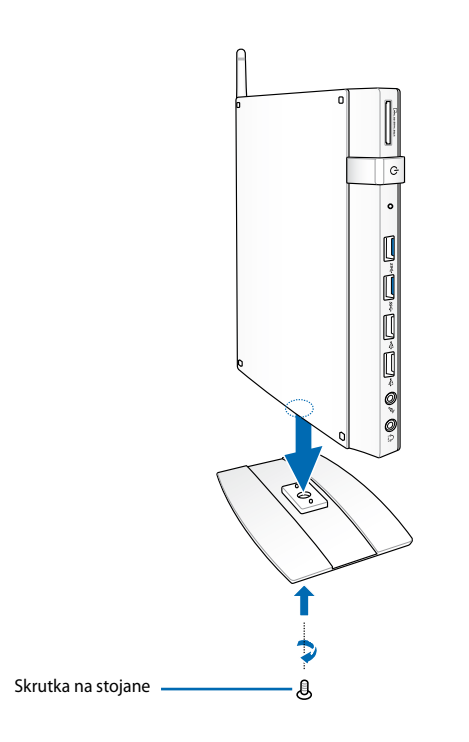

**DÔLEŽITÉ!** Pred umiestnením na stabilný a rovný povrch namontujte svoj PC na stojan.

# <span id="page-14-0"></span>**Inštalácia PC k monitoru (voliteľný)**

#### **Inštalácia PC k monitoru:**

1. Držiak VESA upevnite na monitor pomocou štyroch dodaných skrutiek v montážnej súprave VESA.

**POZNÁMKA:** Aby ste mohli montážnu zostavu VESA upevniť, váš monitor musí vyhovovať norme VESA75 alebo VESA100.

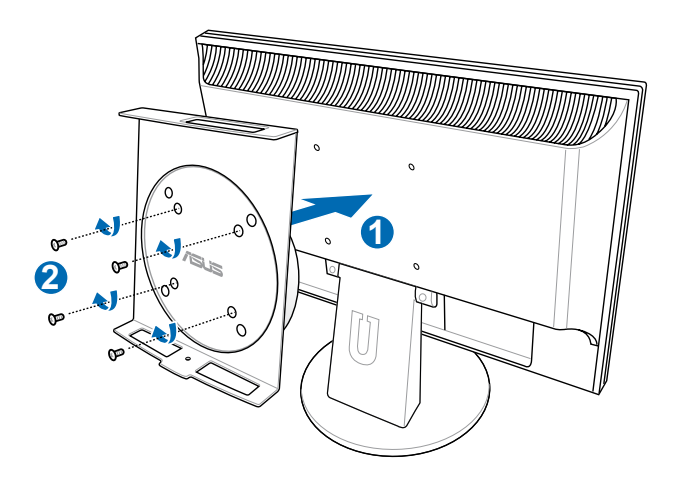

2. PC umiestnite na montážnu zostavu VESA a dávajte pozor na správne zarovnanie; následne pomocou skrutky stojana zospodu zaistite PC k montážnej zostave VESA.

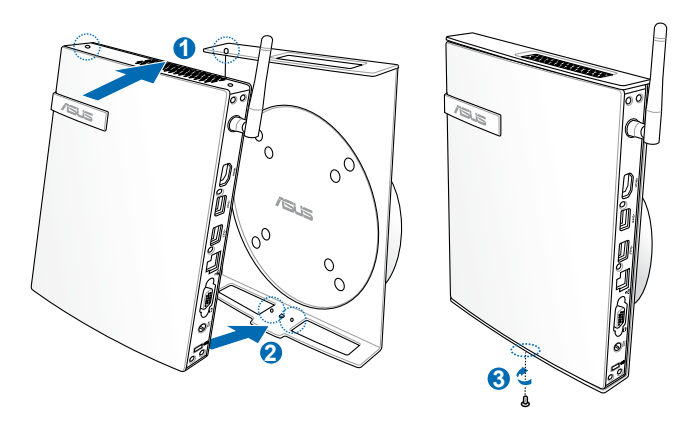

**POZNÁMKA:** Skontrolujte, že ochranná známka ASUS na otočnom kolese montážnej zostavy VESA je pri umiestnení PC vo svojej zvyčajnej polohe tak, že sa zariadenie môže správne otáčať.

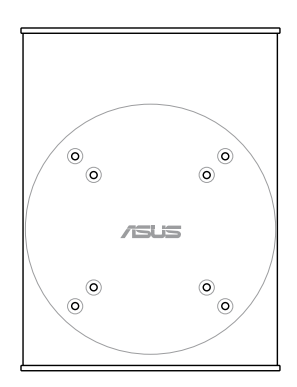

3. Montážna zostava VESA bola navrhnutá tak, aby ste mohli PC otáčať a používať pohodlne vstupné/výstupné vpredu a vzadu. Ak chcete otočiť PC zaistený k montážnej zostave VESA, stlačte páčkový spínač v spodnej časti montážnej zostavy VESA a odblokujte koleso. Následne otočte podľa potreby.

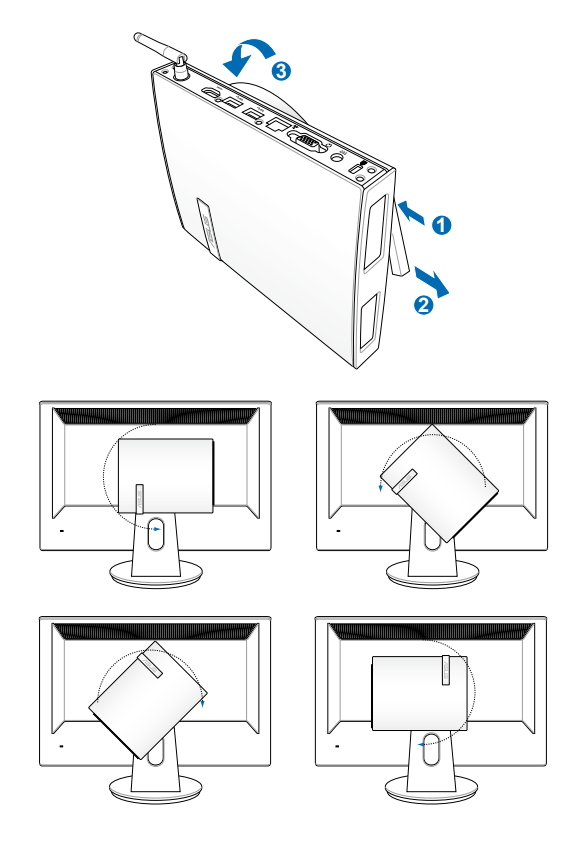

#### **DÔLEŽITÉ!**

- Ak sa systém používa, odporúča sa nastaviť otočné koleso do vzpriamenej polohy.
- Pri používaní otočného kolesa dávajte pozor na káble pripojené k PC. Aby sa predišlo riziku uvoľnenia káblov, koleso je navrhnuté tak, aby sa dalo otočiť o maximálne 90° v smere/proti smeru hodinových ručičiek.

# <span id="page-17-0"></span>**Používanie PC**

## **Pripojenie k externému displeju**

Jeden koniec HDMI alebo VGA kábla pripojte k externému displeju a druhý koniec kábla pripojte k HDMI alebo VGA portu na svojom PC.

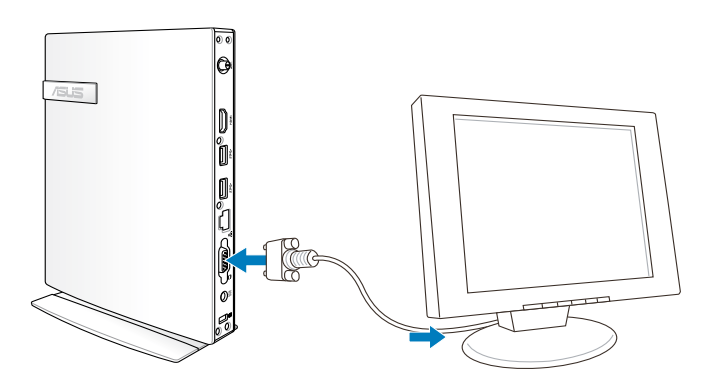

## **Pripojenie k USB zariadeniu**

K USB portom svojho PC pripojte zariadenia s rozhraním USB, ako sú káblové/bezdrôtové klávesnice, myš, zariadenia a tlačiarne. **POZNÁMKA:** Klávesnica

sa líši podľa krajiny alebo regiónu.

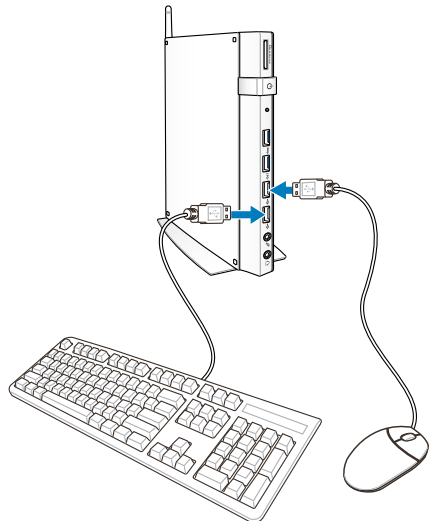

# <span id="page-18-0"></span>**Pripojenie antény bezdrôtovej komunikácie**

Anténu bezdrôtovej komunikácie pripojte k svojmu PC na zlepšenie bezdrôtového signálu. Na dosiahnutie najlepšieho príjmu bezdrôtového signálu postavte anténu do vzpriamenej polohy (90o uhol).

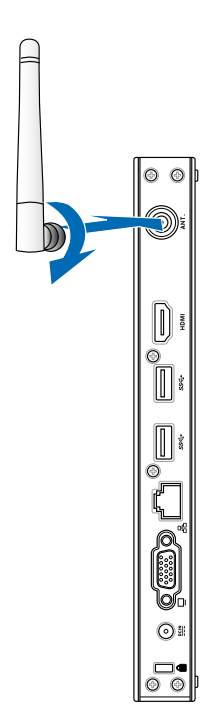

## <span id="page-19-0"></span>**Zapnutie PC**

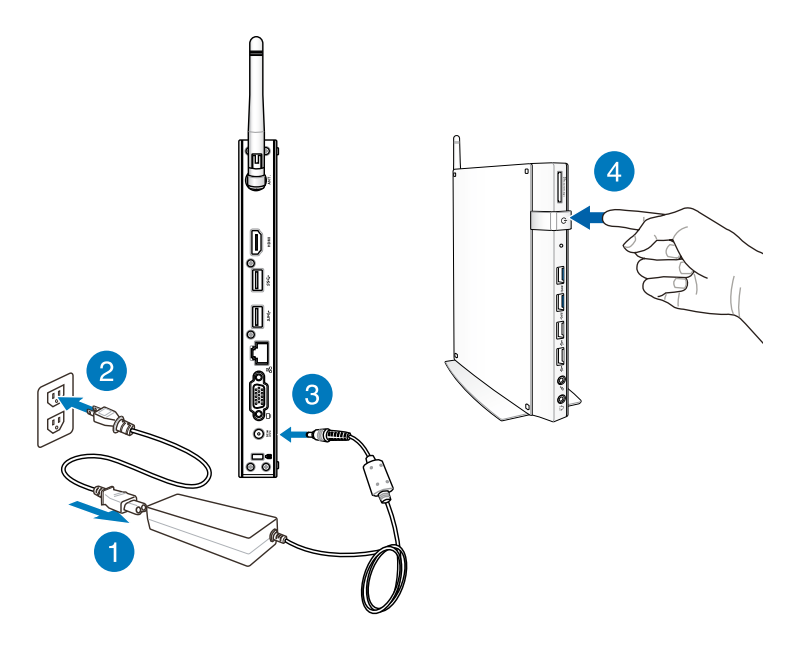

#### **POZNÁMKA:**

- Ak sa PC nepoužíva, na šetrenie energie odpojte sieťový adaptér alebo vypnite počítač hlavným vypínačom.
- V ovládacom paneli systému Windows® upravte nastavenia správy napájania. Tým sa zabezpečí, že váš PC bude nastavený na režim nízkej spotreby energie a súčasne bude plne funkčný.

# <span id="page-20-0"></span>**Konfigurácia audio výstupu pomocou zariadenia s rozhraním HDMI**

Ak chcete používať TV s vysokým rozlíšením ako výstupné audio zariadenie, pripojte ho k Home Theater PC a konfiguráciu audio nastavení vykonajte podľa dolu uvedených krokov.

#### **Konfigurácia audio výstupu pomocou zariadenia s rozhraním HDMI:**

1. Na základe svojho operačného systému vykonajte niektorý z ďalších krokov.

#### **V systéme Windows® 7**

Pravým tlačidlom kliknite na ikonu **Volume Mixer** 

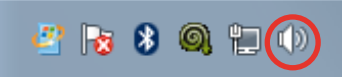

**(Zmiešavač hlasitosti)** na ploche oznámení Windows® a kliknite na **Playback Devices (Zariadenia na prehrávanie)**.

#### **V systéme Windows® 8**

a) Na úvodnej obrazovke Start kliknite na **Desktop (Pracovná plocha)**, čím spustíte režim Pracovná plocha.

**POZNÁMKA:** Podrobnosti nájdete v odseku *Úvodná obrazovka Start* v časti *Používanie systému Windows® 8*.

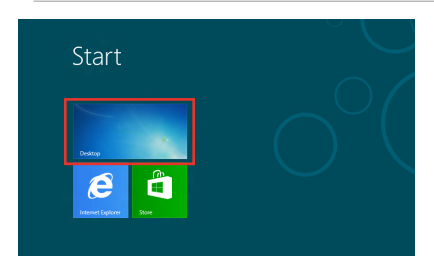

b) Pravým tlačidlom kliknite na ikonu Volume Mixer (Zmiešavač hlasitosti) na paneli úloh Windows® a kliknite na **Playback Devices (Zariadenia na prehrávanie)**.

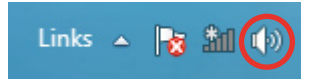

- 2. Na obrazovke Playback (Prehrávanie) zvoľte **Digital Audio (HDMI) (Digitálny zvuk (HDMI))**.
- 3. Kliknite na **Configure (Konfigurovať)**; následne sa zobrazí okno Speaker Setup (Nastavenie reproduktorov).

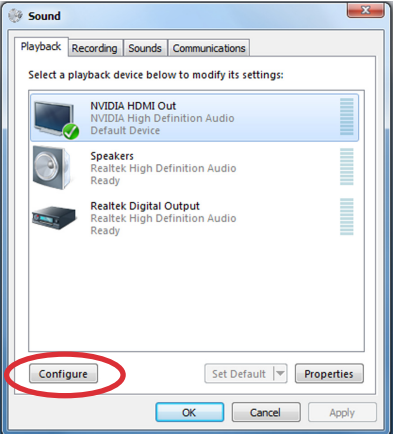

4. Zvoľte **Stereo** a kliknite na **Next (Ďalej)**.

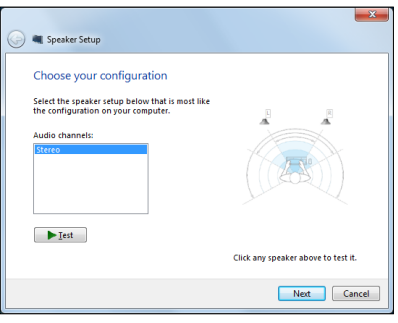

- 5. Začiarknite políčko **Front left and right (Predný ľavý a pravý)** a kliknite na **Next (Ďalej)**.
- 6. Ak chcete ukončiť nastavenie reproduktorov, kliknite na **Finish (Dokončiť)**.

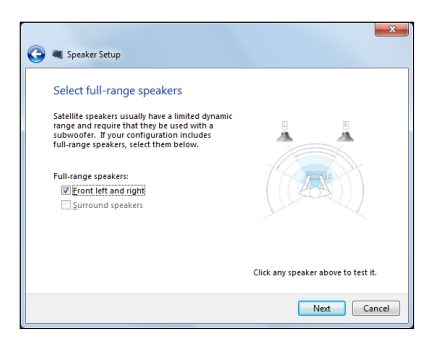

# <span id="page-22-0"></span>*Kapitola 3: Práca so systémom Windows® 8*

**NPOZNÁMKA:** Operačný systém sa líši podľa krajiny alebo regiónu.

# **Systémové požiadavky**

S cieľom zabezpečiť plynulejší prechod z predchádzajúceho operačného systému si pred inováciou na systém Windows® 8 prečítajte nasledujúce systémové požiadavky:

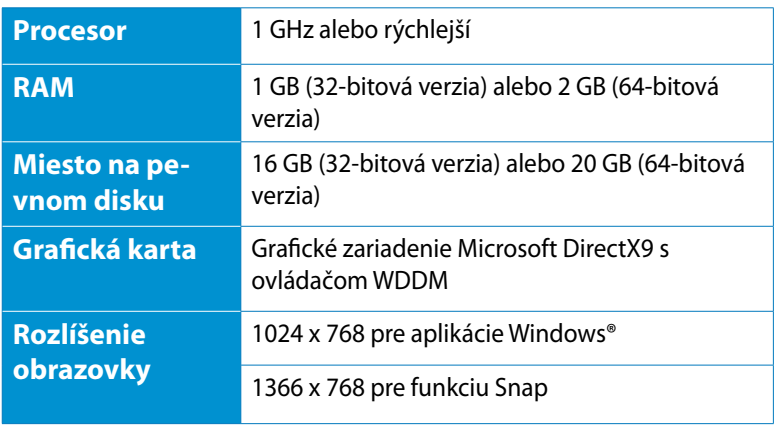

**POZNÁMKA:** Informácie o aktualizáciách týchto systémových požiadaviek nájdete na stránke http://www.windows.microsoft.com/ en-us/windows-8/faq

# <span id="page-23-0"></span>**Prvé zapnutie**

Keď svoj počítač zapnete po prvý raz, zobrazí sa séria obrazoviek, ktoré vás budú viesť pri konfigurovaní základných nastavení vášho operačného systému Windows® 8.

#### **Na zapnutie po prvý raz:**

- 1. Zapnite svoj počítač. Počkajte niekoľko minút, kým sa zobrazí obrazovka nastavenia.
- 2. Pozorne si prečítajte licenčné podmienky. Začiarknite **I accept the license terms for using Windows (Súhlasím s licenčnými podmienkami používania systému Windows)** a kliknite na **Accept (Súhlasím)**.
- 3. Podľa pokynov na obrazovke vykonajte konfiguráciu nasledujúcich základných položiek:
	- Prispôsobenie
	- Nastavenia
- 4. Po dokončení konfigurácie základných položiek sa zobrazí video príručka pre systém Windows® 8. Pozrite si túto príručku a oboznámte sa s funkciami systému Windows˚ 8.
- 5. Úvodná obrazovka Start sa zobrazí po úspešnom prihlásení v rámci vášho používateľského konta.

# **Obrazovka zamknutia systému Windows® 8**

Obrazovka zamknutia systému Windows® 8 sa môže zobraziť, keď váš PC začne používať operačný systém Windows® 8. Na pokračovanie poklepte na obrazovku zamknutia, alebo stlačte ktorýkoľvek kláves na klávesnici svojho PC.

# <span id="page-24-0"></span>**Používateľské rozhranie Windows®**

Používateľské rozhranie (UI) Windows® je dlaždicové zobrazenie používané v systéme Windows® 8. Obsahuje nasledujúce funkcie, ktoré môžete počas práce na svojom PC používať.

# **Úvodná obrazovka**

Úvodná obrazovka sa zobrazí po úspešnom prihlásení v rámci vášho používateľského konta. Pomáha na jednom mieste usporiadať všetky programy a aplikácie, ktoré potrebujete.

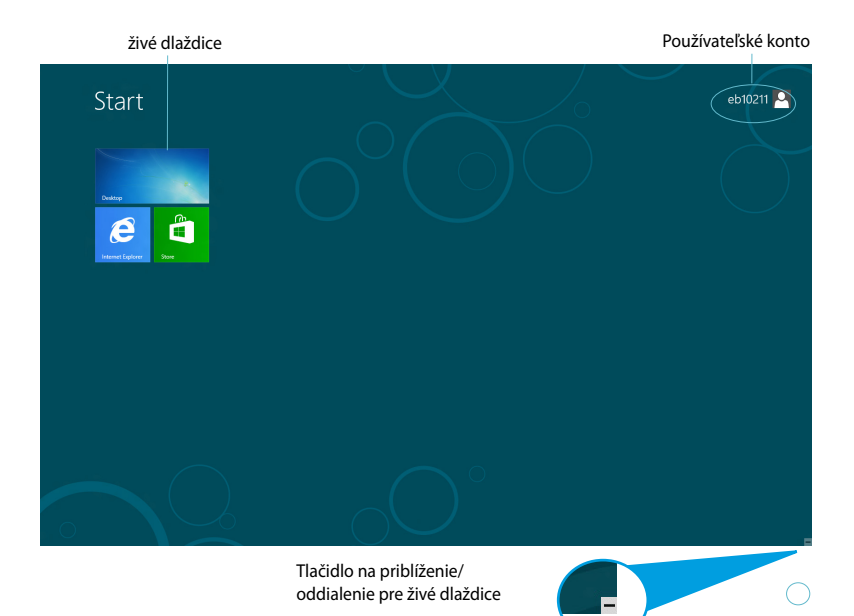

## <span id="page-25-0"></span>**Aplikácie Windows®**

Ide o aplikácie pripnuté na úvodnej obrazovke Start, ktoré sú kvôli jednoduchému prístupu zobrazené vo formáte dlaždíc.

**DÔLEŽITÉ!** Na spustenie aplikácií Metro sa vyžaduje rozlíšenie obrazovky aspoň 1024 x 768 pixlov.

**POZNÁMKA:** Na úplné spustenie niektorých aplikácií sa vyžaduje prihlásenie v rámci vášho konta Microsoft.

#### **Prístupové body**

Prístupové body na obrazovke vám umožňujú spúšťať programy a získať prístup k nastaveniam vášho PC. Funkcie v rámci týchto prístupových bodov možno aktivovať pomocou myši.

#### **Prístupové body v rámci spustenej aplikácie**

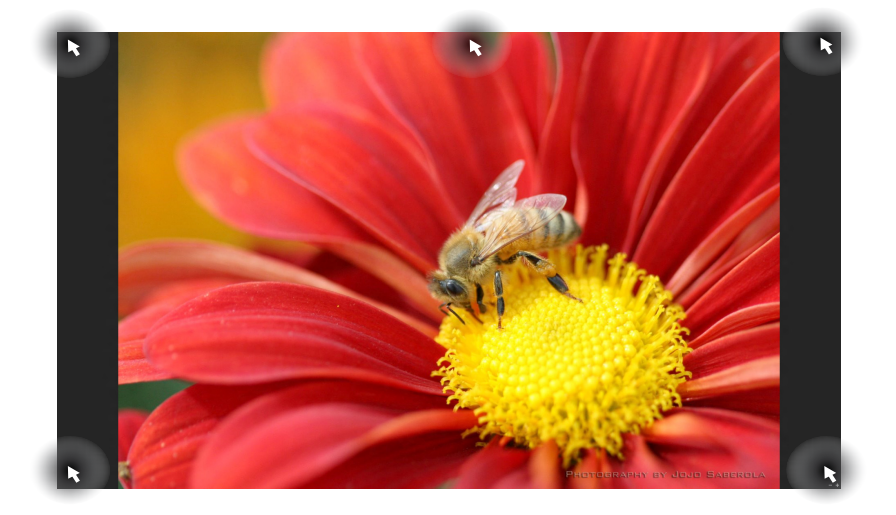

#### **Prístupové body na úvodnej obrazovke**

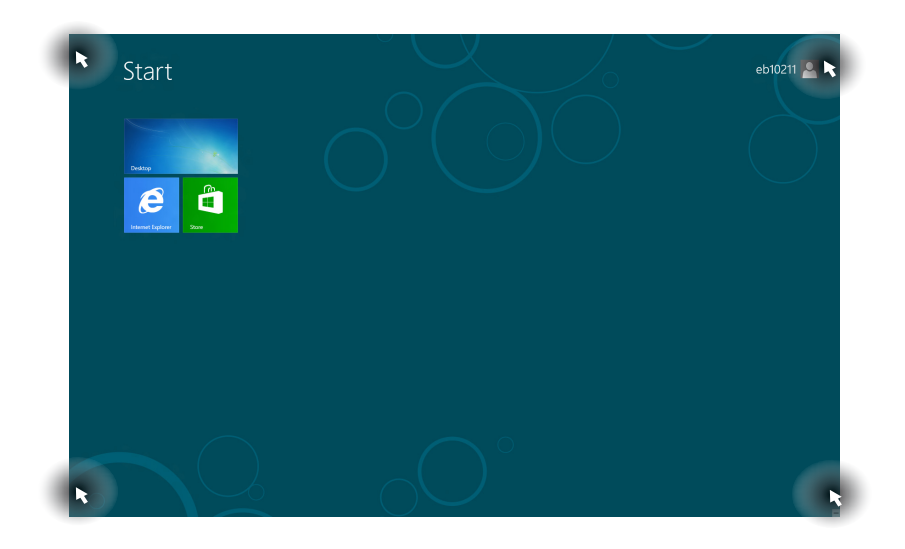

**POZNÁMKA:** Informácie o funkciách prístupových bodov nájdete na ďalšej strane.

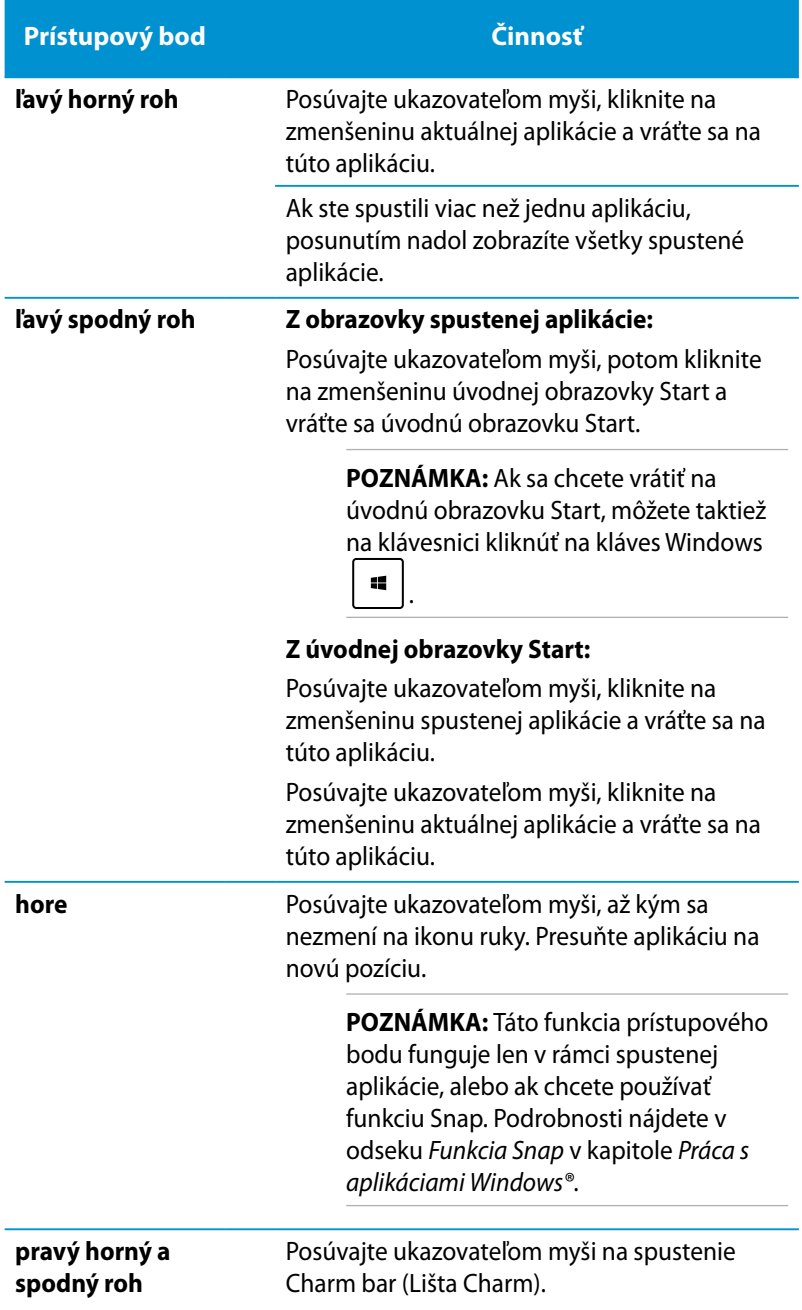

# <span id="page-28-0"></span>**Práca s aplikáciami Windows®**

Na spustenie a prispôsobenie vašich aplikácií používajte klávesnicu svojho PC alebo myš.

# **Spustenie aplikácií**

- Ukazovateľ myši umiestnite na aplikáciu a aplikáciu spustíte jedným kliknutím ľavým tlačidlom.
- Stlačte dvakrát  $\downarrow^{\frac{\text{exp}}{2}}$ a potom použite tlačidlá so šípkami na prehľadávanie v rámci aplikácií. Stlačením spustíte vami zvolenú aplikáciu.

# **Prispôsobenie aplikácií na úvodnej obrazovke Start**

Aplikácie môžete presunúť, zmeniť ich veľkosť alebo odstrániť z úvodnej obrazovky Start pomocou nasledujúcich krokov.

#### **Presúvanie aplikácií**

Ak chcete aplikáciu presunúť, ukážte na ňu a presuňte ju na nové miesto.

### **Zmena veľkosti aplikácií**

Kliknutím pravým tlačidlom myši na aplikáciu aktivujte panel

nastavení aplikácie a potom poklepte na  $\Box$ 

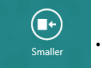

### **Odopínanie aplikácií**

Aplikáciu z úvodnej obrazovky Start odopnete tak, že pravým tlačidlom kliknete na aplikáciu, čím aktivujete panel jej nastavení;

potom poklepte na .

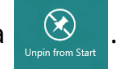

# <span id="page-29-0"></span>**Zatvorenie aplikácií**

Na obrazovke spustenej aplikácie stlačte  $\int$   $dt$   $\left| + \frac{A}{\sinh{A}} \right|$ .

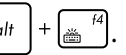

## **Prístup k obrazovke s aplikáciami**

Okrem aplikácií už pripnutých na úvodnej obrazovke Start môžete otvoriť aj ďalšie aplikácie pomocou obrazovky aplikácií Apps.

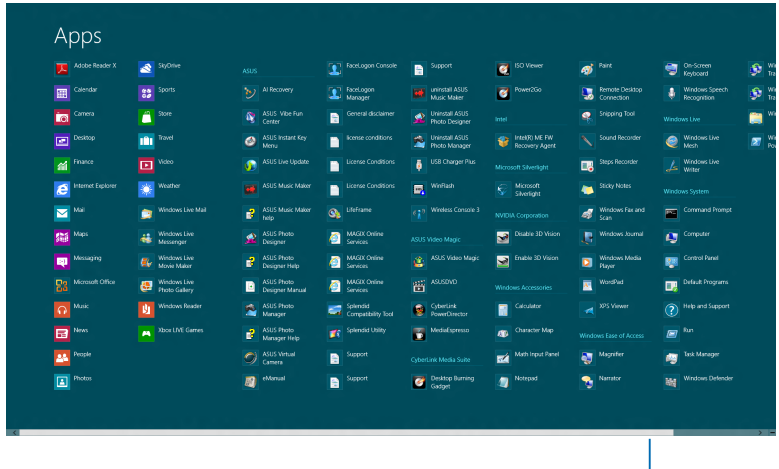

Lišta vodorovného rolovania

## **Spustenie obrazovky Všetky aplikácie**

Pravým tlačidlom kliknite na úvodnú obrazovku Start alebo stlačte

 a kliknite na **All Apps (Všetky aplikácie)**.  $Z$ 

## **Pripnutie ďalších aplikácií na úvodnú obrazovku Start**

- 1. Umiestnite ukazovateľ myši na aplikáciu, ktorú chcete pridať na úvodnú obrazovku.
- 2. Pravým tlačidlom kliknite na aplikáciu; zaktivujete jej nastavenia.

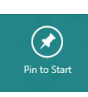

3. Kliknite na ikonu .

æ I  $\overline{+}$ 

## <span id="page-30-0"></span>**Lišta Charm bar**

Lišta Charm bar je nástroj, ktorý môžete spustiť na pravej strane svojej obrazovky. Obsahuje niekoľko nástrojov, ktoré vám umožňujú zdieľať aplikácie a ponúkajú rýchly prístup na prispôsobenie nastavení vášho PC.

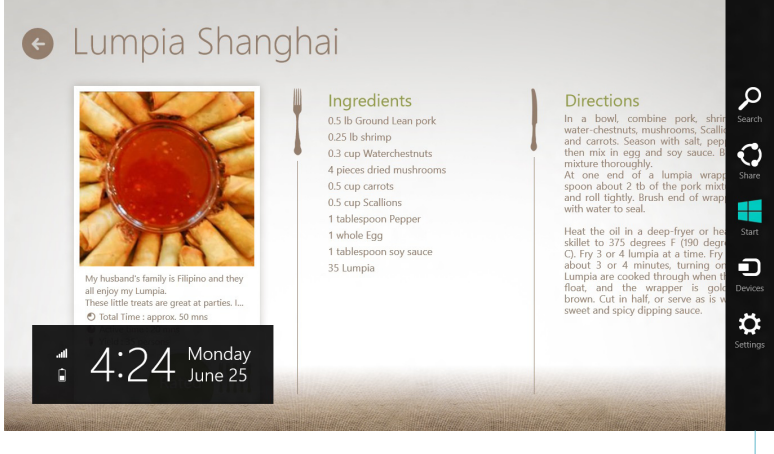

Lišta Charm bar

#### **Spustenie lišty Charm bar**

**POZNÁMKA:** Po vyvolaní sa na začiatku lišta Charm bar zobrazí ako zostava bielych ikon. Obrázok hore znázorňuje vzhľad lišty Charm bar po jej aktivovaní.

Na spustenie okna s položkami Charms používajte myš alebo klávesnicu svojho PC:

- Kurzor myši presuňte do horného alebo dolného pravého rohu obrazovky.
- Stlačte  $\left[\begin{array}{c} \bullet \bullet \end{array}\right] + \begin{array}{c} \bullet \end{array}$

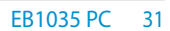

# **Obsah lišty Charm bar**

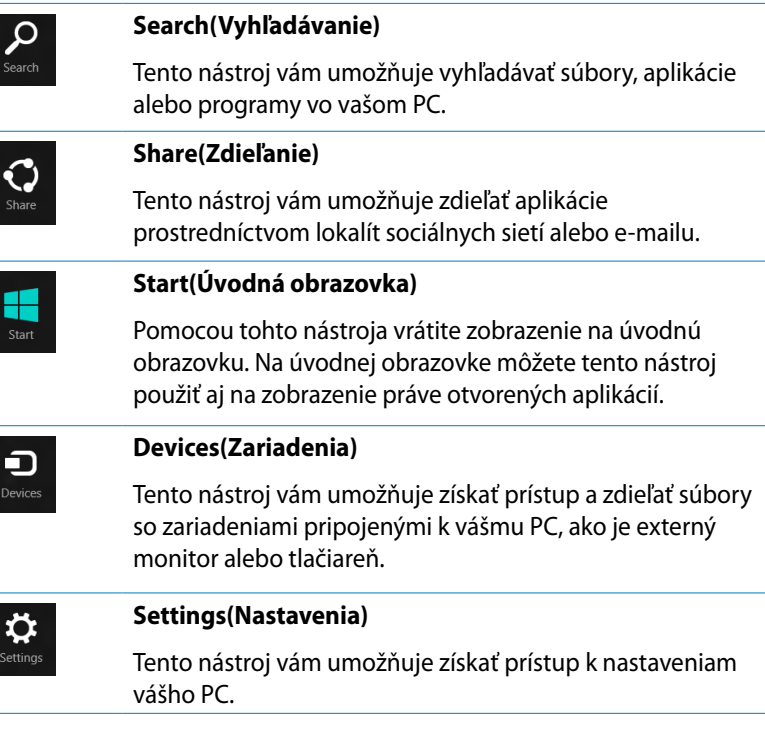

# <span id="page-32-0"></span>**Funkcia Snap**

Funkcia Snap slúži na zobrazenie dvoch aplikácií vedľa seba, čo vám umožňuje pracovať súčasne s dvoma aplikáciami a prepínať medzi nimi.

**DÔLEŽITÉ!** Pred používaním funkcie Snap nastavte rozlíšenie obrazovky svojho PC na hodnotu 1366 x 768 alebo viac.

![](_page_32_Picture_3.jpeg)

Lišta Snap

#### **Používanie funkcie Snap**

Na aktivovanie funkcie Snap pomocou myši alebo klávesnice svojho PC vykonajte nasledujúce kroky.

#### *Používanie myši*

- 1. Spusťte aplikáciu, na ktorú chcete aplikovať funkciu Snap.
- 2. Posuňte ukazovateľ myši na hornú časť obrazovky.
- 3. Keď sa ukazovateľ zmení na ikonu ruky, premiestnite aplikáciu na ľavú alebo pravú stranu panela displeja.
- 4. Spusťte ďalšiu aplikáciu.

#### <span id="page-33-0"></span>*Používanie klávesnice*

- 1. Spusťte aplikáciu, na ktorú chcete aplikovať funkciu Snap.
- 2. Stlačte  $\left| \begin{array}{c} \blacksquare \end{array} \right|$  +
- 3. Na prepínanie medzi aplikáciami stlačte  $\boxed{\bullet}$   $\leftarrow$   $\boxed{J}$

# **Ďalšie klávesové skratky**

Pomocou klávesnice môžete používať aj nasledujúce klávesové skratky, ktoré vám pomôžu spúšťať aplikácie a pohybovať sa v rámci systému Windows® 8.

![](_page_33_Figure_6.jpeg)

![](_page_34_Figure_0.jpeg)

Slúži na aktivovanie obrazovky zamknutia

Slúži na minimalizovanie okna prehľadávača Internet Explorer

Slúži na otvorenie tably Second Screen (Druhá obrazovka)

Slúži na otvorenie tably vyhľadávania Apps (Aplikácie)

![](_page_34_Picture_5.jpeg)

Slúži na otvorenie okna Run (Spustenie)

![](_page_34_Picture_7.jpeg)

Slúži na otvorenie nástroja Ease of Access Center (Centrum zjednodušenia prístupu)

![](_page_34_Picture_9.jpeg)

Slúži na otvorenie tably vyhľadávania Settings (Nastavenia)

Slúži na otvorenie okna ponuky pre nástroje systému **Windows** 

![](_page_34_Figure_12.jpeg)

Slúži na spustenie zväčšovacieho skla a priblíženie obrazovky

![](_page_34_Picture_14.jpeg)

Slúži na oddialenie obrazovky

![](_page_34_Picture_16.jpeg)

Slúži na otvorenie nastavení Narrator Settings (Nastavenia moderátora)

![](_page_34_Figure_18.jpeg)

Slúži na aktivovanie funkcie snímky obrazovky

![](_page_34_Picture_20.jpeg)

# <span id="page-35-0"></span>**Vypnutie PC**

Svoj PC môžete vypnúť nasledujúcimi spôsobmi:

![](_page_35_Figure_2.jpeg)

• Ak váš PC nereaguje, stlačte a podržte hlavný vypínač na dobu aspoň štyroch (4) sekúnd, kým sa PC nevypne.

# **Prepnutie PC do režimu spánku**

Ak chcete PC prepnúť do režimu spánku, raz stlačte hlavný vypínač.

# **Vstup do nastavenia BIOS**

Systém BIOS (z angl. Basic Input and Output System) ukladá systémové hardvérové nastavenia potrebné na spustenie systému v PC.

Za normálnych okolností sa použijú predvolené nastavenia systému BIOS na väčšinu podmienok, aby sa dosiahol optimálny výkon. Predvolené nastavenia systému BIOS nemeňte okrem nasledujúcich prípadov:

- Na obrazovke sa počas zavádzania systému zobrazí požiadavka na spustenie nastavení systému BIOS.
- Nainštalovali ste nový systémový prvok, ktorý vyžaduje ďalšie nastavenia systému BIOS alebo aktualizáciu.

**VÝSTRAHA!** Nesprávne nastavenia systému BIOS môžu spôsobiť nestabilitu alebo zlyhane zavedenia systému. Dôrazne vám odporúčame meniť nastavenia systému BIOS s pomocou zaškoleného technického personálu.

# <span id="page-36-0"></span>**Rýchle vstúpenie do systému BIOS**

Čas zavádzania systému Windows® 8 je veľmi krátky, a preto sme vyvinuli dva spôsoby na rýchly prístup do systému BIOS:

• Pred spustením systému zasuňte vyrovnanú kancelársku sponku do tlačidla BIOS.

![](_page_36_Figure_3.jpeg)

- Aspoň na štyri sekundy stlačte hlavný vypínač, čím svoj PC vypnete; potom znova stlačte hlavný vypínač, čím svoj PC zapnete a počas testu POST stlačte <F2>.
- Keď je váš počítač vypnutý, odpojte od konektora na pripojenie napájania na PC sieťový napájací kábel. Znova pripojte sieťový napájací kábel a stlačením hlavného vypínača svoj PC zapnite. Počas testu POST stlačte <F2>.

**POZNÁMKA:** POST (z angl. Power-On Self Test) je séria softvérom kontrolovaných diagnostických testov, ktoré sa spustia po zapnutí vášho PC.

# <span id="page-37-0"></span>*Kapitola 4: Pripojenie k internetu*

Pomocou bezdrôtového/Wi-Fi pripojenia môžete vo svojom PC získať prístup k e-mailom, surfovať po internete a zdieľať aplikácie v rámci lokalít sociálnych sietí.

# **Pripojenie v systéme Windows® 7**

# **Bezdrôtové pripojenie**

1. Nakliknúť ikonu bezdrôtovej siete s oranžovou hviezdičkou d<sup>ej</sup> v oblasti oznámenia Windows<sup>®</sup>.

**VÝSTRAHA!** Kvôli bezpečnosti NEPRIPÁJAJTE k nezabezpečenej sieti.

2. Na zozname zvolíme prístupový bod, ktorým sa chceme pripojiť a naklikneme **Connect (Pripojiť)**, čím vznikne pripojenie.

> **POZNÁMKA:** Ak sa nepodarilo zistiť požadovaný prístupový bod, nakliknite ikonu Refresh (Obnoviť) \*\* v pravom hornom rohu a po obnovení hľadajte znovu v zozname.

![](_page_37_Picture_8.jpeg)

- 3. Pri pripájaní treba zadať heslo.
- 4. Po uskutočnenom pripojení sa toto zobrazí na zozname.
- 5. Ikonu bezdrôtovej siete **in i**uvidíte v oblasti oznámenia.

# <span id="page-38-0"></span>**Pripojenie pomocou kábla**

1. Pomocou sieťového (RJ-45) kábla pripojte svoj PC k modemu DSL/káblovému modemu alebo k lokálnej počítačovej sieti (LAN).

![](_page_38_Figure_2.jpeg)

![](_page_38_Figure_3.jpeg)

2. Nakonfigurujte sieťové pripojenie pomocou dynamickej IP/ protokolu PPPoE alebo statickej IP.

**POZNÁMKA:** Viac podrobností si pozrite v ďalších častiach.

#### **Nakonfigurujte sieťové pripojenie pomocou dynamickej IP/protokolu PPPoE alebo statickej IP**

#### **Konfigurácia sieťového pripojenia pomocou dynamickej IP/ protokolu PPPoE:**

1. Nakliknite ikonu siete v žltom výstražnom trojuholníku  $\left|\mathbb{F}_{\mathbf{N}}\right|$  v oblasti oznámenia Windows® a zvoľte **Open Network and** 

![](_page_39_Picture_3.jpeg)

2. Nakliknite **Change adapter settings (Zmeniť adaptér nastavenia)** na ľavej modrej table.

![](_page_39_Picture_5.jpeg)

3. Pravým tlačidlom kliknite na **Miestne pripojenie** a zvoľte **Vlastnosti**.

![](_page_39_Picture_7.jpeg)

4. Zvýraznite **Internetový protokol Verzia 4 (TCP/IPv4)** a kliknite na **Vlastnosti**.

5. Zvoľte **Získať IP adresu automaticky** a kliknite na **OK**.

![](_page_40_Figure_2.jpeg)

![](_page_40_Picture_66.jpeg)

**POZNÁMKA:** Ak používate PPPoE, pokračujte nasledovnými krokmi.

- 6. Vráťte sa na **Network and Sharing Center (Sieť a centrum sietí)** a kliknite následne na **Set up a new connection or network**
- 7. Zvoľte **Pripojiť sa na internet** a kliknite na **Ďalej**.

![](_page_41_Picture_2.jpeg)

Ł

d.

**Change adapter settings** Change adva

8. Zvoľte **Širokopásmové (PPPoE)** a kliknite na **Ďalej**.

![](_page_41_Picture_4.jpeg)

9. Zadajte Užívateľský názov, heslo a názov pripojenia. Kliknite **Connect (Pripojiť).**

![](_page_41_Picture_92.jpeg)

10. Kliknite **Close (Vypnúť)**, čím sa ukončí konfigurácia.

- 11. Nakliknite ikonu siete na pracovnej lište a nakliknite práve vytvorené pripojenie.
- 12. Zadajte svoje užívateľské meno a heslo. Kliknite na **Pripojiť**, čím sa pripojíte k internetu

![](_page_42_Picture_3.jpeg)

![](_page_42_Picture_65.jpeg)

![](_page_42_Picture_5.jpeg)

### **Konfigurácia sieťového pripojenia pomocou statickej IP**

#### **Konfigurácia sieťového pripojenia pomocou statickej IP:**

- 1. Zopakujte kroky 1 až 4 podľa predchádzajúcej časti **Configuring a dynamic IP/PPPoE network connection (Konfigurácia sieťového pripojenia pomocou dynamickej IP/protokolu PPPoE)**.
- 2 Kliknite na **Use the following IP address (Používať nasledujúcu IP adresu)**.
- 3. Zadajte IP adresu, masku podsiete a bránu poskytnutú svojím poskytovateľom služby.

![](_page_43_Picture_87.jpeg)

- 4. V prípade potreby zadajte adresu preferovaného DNS servera a alternatívnu adresu.
- 5. Po dokončení kliknite na **OK**.

# <span id="page-44-0"></span>**Pripojenie v systéme Windows® 8**

## **Wi-Fi pripojenie**

1. Spusťte okno s položkami Charms z úvodnej obrazovky Start alebo z režimu akejkoľvek aplikácie.

**POZNÁMKA:** Podrobnosti nájdete v odseku *Panel s položkami Charms* v časti *Práca s aplikáciami Windows®*.

![](_page_44_Figure_4.jpeg)

Lišta Charm bar

2. V okne s položkami Charms zvoľte **Settings (Nastavenia)** a kliknite na ikonu siete .

3. V zozname zvoľte bezdrôtovú sieť, ku ktorej sa chcete pripojiť.

![](_page_45_Figure_1.jpeg)

4. Kliknite na **Connect (Pripojiť)**.

**POZNÁMKA:** Môžete byť vyzvaní na zadanie kľúča zabezpečenia na pripojenie k zabezpečenej bezdrôtovej sieti.

# <span id="page-46-0"></span>**Pripojenie pomocou kábla**

1. Pomocou sieťového (RJ-45) kábla pripojte svoj PC k modemu DSL/káblovému modemu alebo k lokálnej počítačovej sieti (LAN).

#### **DSL/Káblový modem**

![](_page_46_Figure_3.jpeg)

- 2. Nakonfigurujte sieťové pripojenie pomocou dynamickej IP/protokolu PPPoE alebo statickej IP. Vykonajte to podľa nasledujúcich krokov:
- a) Na úvodnej obrazovke Start kliknite na **Desktop (Pracovná plocha)**, čím spustíte režim Pracovná plocha.
- b) Na paneli úloh systému Windows® kliknite pravým tlačidlom na ikonu **and** a kliknite na **Open Network and Sharing Center (Otvoriť sieť a centrum zdieľania)**.
- 3. Na obrazovke Open Network and Sharing Center (Otvoriť sieť a centrum zdieľania) kliknite na **Change Adapter settings (Zmeniť nastavenia adaptéra)**.
- 4. Pravým tlačidlom kliknite na svoju sieť LAN a zvoľte **Properties (Vlastnosti)**.
- 5. Postupujte podľa bodov 4 až 12 v odseku *Konfigurácia sieťového pripojenia pomocou dynamickej IP/protokolu PPPoE* alebo *Konfigurácia sieťového pripojenia pomocou statickej IP* v časti *Pripojenie v systéme Windows 7*.

# <span id="page-47-0"></span>*Kapitola 5: Obnovenie vášho systému*

# **Možnosti obnovy v systéme Windows® 7**

## **Používanie skrytého segmentu**

Segment pre obnovenie poskytuje riešenie pre celkové obnovenie, ktoré rýchlo obnoví softvér systému do jeho pôvodného prevádzkového stavu, a to v prípade, ak je pevný disk v dobrom prevádzkovom stave. Pred použitím segmentu pre obnovenie si skopírujte súbory s údajmi (ako napríklad PST súbory aplikácie Outlook) na zariadenie s podporou USB alebo na sieťovú mechaniku a poznačte si všetky konfiguračné nastavenia (ako napríklad sieťové nastavenia).

Oblasť obnovy predstavuje priestor rezervovaný na jednotke pevného disku a používa sa na obnovenie operačného systému, ovládačov a obslužných programov, ktoré boli počas výroby nainštalované do vášho PC.

#### **Obnovovanie operačného systému na štandardne nastavené rozdelenie z výroby (F9 Recovery (Obnova))**

**VÝSTRAHA!** NEVYMAŽTE segment s názvom "RECOVERY (OBNOVENIE)". Segment pre obnovenie bol vytvorený počas výroby a v prípade jeho vymazania užívateľom ho nie je možné obnoviť. Ak máte problémy s procesom obnovenia, zoberte svoj systém do autorizovaného servisného strediska spoločnosti ASUS.

#### **Obnovenie OS v rámci výrobne predvolenej oblasti (obnova pomocou F9):**

- 1. Počas zavádzania stláčajte tlačidlo [F9]
- 2. Keď sa zobrazí táto položka, vyberte **Windows setup [EMS Enabled] (Nastavenie Windows [Aktivované EMS]** a stlačte tlačidlo [Enter].
- 3. Vyberte jazyk a stlačte tlačidlo **Next (Ďalej)**.
- 4. Vyberte **Recover the OS to the Default Partition (Obnoviť operačný systém na štandardne nastavené rozdelenie)**a kliknite na tlačidlo **Next (Ďalej)**.
- 5. Zobrazí sa štandardne nastavené rozdelenie z výroby. Kliknite na tlačidlo **Next (Ďalej)**.

6. Vymažú sa údaje v štandardne nastavenom rozdelení. Kliknutím na tlačidlo **Recover (Obnoviť)** spustite obnovenie systému.

**POZNÁMKA:** Vo vybratom segmente stratíte všetky údaje. Nezabudnite si vopred zálohovať svoje dôležité údaje.

7. Systém reštartujte po úspešne vykonanom obnovení kliknutím na tlačidlo **Reboot (Reštart)**.

#### **Zálohovanie štandardne nastavených údajov prostredia z výroby na USB kľúč (F9 Backup (Zálohovanie)**

#### **Zálohovanie údajov výrobne predvoleného prostredia na jednotku USB (zálohovanie pomocou F9):**

- 1. Zopakujte kroky č. 1 4 v predchádzajúcej časti.
- 2. Vyberte **Backup the Factory Environment to a USB Drive (Zálohovať prostredie nastavené z výroby na USB kľúč)** a kliknite na tlačidlo **Next (Ďalej)**.
- 3. USB kľúč zapojte do svojho počítača a spustite zálohovanie štandardne nastaveného prostredia z výroby.

**POZNÁMKA:** Na USB kľúči musí byť voľné miesto viac ako 15 GB. Skutočná veľkosť voľného miesta sa môže meniť podľa modelu vášho počítača.

4. Keď je do vášho PC pripojených viac ako jeden USB kľúč, vyberte požadovaný USB kľúč a kliknite na tlačidlo **Next (Ďalej)**.

**POZNÁMKA:** Keď už je vo vybratom USB kľúči segment s požadovanou veľkosťou (napríklad segment, ktorý sa používa ako segment na zálohovanie), systém automaticky zobrazí tento segment a znovu ho použije na zálohovanie.

<span id="page-49-0"></span>5. Údaje vo vybratom USB kľúči alebo vo vybratom segmente sa podľa rôznych situácií v predošlom kroku vymažú. Kliknutím na tlačidlo **Backup (Zálohovať)** spustite zálohovanie.

Vo vybratom USB kľúči alebo vo vybratom segmente stratíte všetky údaje. Nezabudnite si vopred zálohovať svoje dôležité údaje.

6. Systém reštartujte po úspešne vykonanom zálohovaní štandardne nastaveného prostredia z výroby kliknutím na tlačidlo **Reboot (Reštart)**.

# **Možnosti obnovy v systéme Windows® 8**

## **Resetovanie PC**

Touto voľbou sa obnovia výrobné predvolené nastavenia vášho PC.

**DÔLEŽITÉ!** Pred použitím tejto voľby vykonajte zálohu všetkých svojich údajov.

#### **Resetovanie PC:**

1. Počas vykonávania testu POST stlačte <**F9**>.

**DÔLEŽITÉ!** Na prechod cez test POST pokračujte podľa ktoréhokoľvek z dvoch spôsobov popísaných v odseku *Rýchle vstúpenie do systému BIOS* v kapitole 3.

- 2. Na obrazovke kliknite na **Troubleshoot (Riešenie problémov)**.
- 3. Zvoľte **Reset your PC (Resetovať PC)**.
- 4. Kliknite na **Next (Ďalej)**.
- 5. Zvoľte **Only the drive where the Windows is installed (Len jednotka, kde je nainštalovaný systém Windows)**.
- 6. Zvoľte **Just remove my files (Len odstrániť moje súbory)**.
- 7. Kliknite na **Reset (Resetovať)**.

## <span id="page-50-0"></span>**Obnova pomocou súboru s obrazom systému**

Môžete vytvoriť USB jednotku na obnovu a používať ju na obnovu nastavení svojho PC.

#### **Vytvorenie USB jednotky na obnovu**

**DÔLEŽITÉ!** Vaše USB pamäťové zariadenie musí mať aspoň 8 GB voľného miesta, alebo ako je uvedené na obrazovke nastavenia.

**VÝSTRAHA!** Počas procesu dôjde k trvalému odstráneniu všetkých súborov z USB pamäťového zariadenia. Pred pokračovaním vykonajte zálohu všetkých svojich dôležitých údajov.

#### **Vytvorenie USB jednotky na obnovu:**

1. Na obrazovke All Apps (Všetky aplikácie) spusťte Control Panel (Ovládací panel).

**POZNÁMKA:** Podrobnosti nájdete v odseku *Spustenie obrazovky Všetky aplikácie* v časti *Práca s aplikáciami Windows®*.

- 2. V ovládacom paneli kliknite v položke System and Security (Systém a zabezpečenie) na **Find and fix problems (Nájsť a opraviť problémy)**.
- 3. Kliknite na **Recovery (Obnova) > Create a recovery drive (Vytvoriť jednotku na obnovu)**.
- 4. Kliknite na **Next (Ďalej)**.

![](_page_50_Picture_11.jpeg)

- 5. Zvoľte USB pamäťové zariadenie, kde chcete skopírovať súbory na obnovu.
- 6. Kliknite na **Next (Ďalej)**.

![](_page_51_Picture_60.jpeg)

- 7. Kliknite na **Create (Vytvoriť)**. Počkajte na dokončenie procesu.
- 8. Po dokončení procesu kliknite na **Finish (Dokončiť)**.

![](_page_51_Picture_61.jpeg)

## <span id="page-52-0"></span>**Odstránenie všetkých položiek a preinštalovanie systému Windows**

Obnovenie pôvodných výrobných nastavení vášho PC možno vykonať voľbou **Remove everything and reinstall (Odstránenie všetkých položiek a preinštalovanie)** v nastaveniach PC. Túto možnosť zaktivujete podľa dolu uvedených krokov:

**DÔLEŽITÉ!** Pred aktivovaním tejto voľby vykonajte zálohu všetkých svojich údajov.

**POZNÁMKA:** Tento proces môže nejakú dobu trvať.

- 1. Spusťte **Charm bar (Lišta Charm).**
- 2. Kliknite na **Settings (Nastavenia) > Change PC Settings (Zmeniť nastavenia PC) > General (Všeobecné).**
- 3. Narolujte na možnosť **Remove everything and reinstall Windows (Odstránenie všetkých položiek a preinštalovanie systému Windows)**. V rámci tejto možnosti kliknite na **Get Started (Spustiť).**

![](_page_52_Picture_7.jpeg)

4. Na dokončenie procesu preinštalovania a resetovania postupujte podľa pokynov na obrazovke.

# <span id="page-53-0"></span>*Prílony* **Vyhlásenia**

## **REACH**

Dodržiavajúc regulačný rámec REACH (Registrácia, hodnotenie, autorizácia a obmedzovanie chemikálií) sme chemické látky používané v našich výrobkoch uviedli na stránke ASUS REACH na adrese HYPERLINK "http://green.asus.com/english/REACH.htm"

#### **http://csr.asus.com/english/REACH.htm.**

## **Služby spätného prevzatia výrobkov**

Programy recyklovania a vrátenia výrobkov spoločnosti ASUS vychádzajú zo záväzkov voči najprísnejším normám pre ochranu životného prostredia. Veríme, že našim zákazníkom poskytujeme riešenia, vďaka ktorým budú schopní zodpovedne recyklovať naše výrobky, akumulátory a ďalšie komponenty, ako aj obalové materiály. Podrobné informácie ohľadne recyklovania v rôznych oblastiach nájdete na stránke **http://csr.asus.com/english/ Takeback.htm.**

## **Poznámka týkajúca sa náteru**

**DÔLEŽITÉ!** Na zabezpečenie elektrickej izolácie a zachovanie elektrickej bezpečnosti je na zariadení nanesená izolačná vrstva s výnimkou oblastí, kde sa nachádzajú vstupné a výstupné porty.

### **Prehlásenie Amerického federálneho výboru pre telekomunikácie (FCC)**

Toto zariadenie je v súlade s časťou 15 Pravidiel FCC. Prevádzka podlieha dvom nasledujúcim podmienkam:

- Toto zariadenie nesmie spôsobiť škodlivú interferenciu a
- Toto zariadenie musí akceptovať akúkoľvek prijatú interferenciu, a to vrátane interferencie, ktorá môže spôsobiť neželateľnú činnosť.

Toto zariadenie bolo preskúšané a bolo zistené, že vyhovuje limitným hodnotám pre digitálne zariadenia triedy B, a to v súlade s časťou 15 Pravidiel FCC. Tieto limitné hodnoty sú navrhnuté tak, aby poskytovali účinnú ochranu proti škodlivej interferencii pri bežnej inštalácii v domácnostiach. Toto zariadenie vytvára, využíva a môže vysielať rádio frekvenčnú energiu; ak nie je nainštalované a nepoužíva sa v súlade s pokynmi výrobcu, môže zapríčiniť škodlivé rušenie rádiokomunikačných zariadení. Predsa len však neexistuje záruka, že v rámci uzrčitej inštalácie sa interferencia nevyskytne.

Ak toto zariadenie skutočne spôsobuje škodlivú interferenciu týkajúcu sa príjmu rozhlasového a televízneho vysielania, čo sa dá určiť vypnutím a zapnutím zariadenia, užívateľ sa môže pokúsiť napraviť interferenciu pomocou jedného alebo viacerých nasledujúcich opatrení:

- Zmeňte orientáciu alebo polohu antény pre príjem.
- Zvýšte odstup medzi zariadením a prijímačom.
- Pripojte zariadenie do elektrickej zásuvky k inému okruhu, než ku ktorému je pripojený prijímač.
- Prekonzultujte túto náležitosť s dodávateľom alebo skúseným rádiovým alebo televíznym technikom, ktorý vám pomôže.

**UPOZORNENIE:** Upozornenie FCC: Akékoľvek zmeny alebo úpravy, ktoré neboli jednoznačne schválené osobou zodpovednou za zhodu by mohli mať za následok zrušenie oprávnenia užívateľa prevádzkovať zariadenie.

#### **Varovanie pred expozíciou RF**

Toto zariadenie treba inštalovať a prevádzkovať v súlade so stanovenými pokynmi a anténa (-ny) používaná pre tento vysielač musí byť nainštalovaná tak, aby bola vo vzdialenosti najmenej 20 cm od osôb, pričom nesmie byť priradená či prevádzkovaná v súvislosti s inou anténou alebo vysielačom. Koncový užívateľ alebo prenášač musí mať k dispozícii pokyny pre inštaláciu antény a prevádzkové podmienky vysielača, aby umožňovali súlad s expozíciou RF.

### **Vyhlásenie o zhode (R&TTE directive 1999/5/EC)**

Tieto položky boli skompletizované a považujú sa za relevantné a postačujúce:

- Základné požiadavky, ako ich stanovuje [Článok 3]
- Požiadavky na ochranu zdravia a bezpečnosť, ako ich stanovuje [Článok 3.1a]
- Testovanie elektrickej bezpečnosti podľa normy [EN 60950]
- Požiadavky na ochranu týkajúce sa elektromagnetickej kompatibility, ako ich stanovuje [Článok 3.1b]
- Testovanie elektromagnetickej kompatibility podľa noriem [EN 301 489-1] a [EN 301]
- Testovanie podľa [489-17]
- Účinne využitie rádiového spektra, ako ho stanovuje [Článok 3.2]
- Sady rádiových testov podľa normy [EN 300 328-2]

## **Vyhradené frekvenčné pásma pre bezdrôtové spojenia vo Francúzsku**

Niektoré časti Francúzska majú vyhradené frekvenčné pásma. Najhoršie maximálne oprávnené výkony vo vnútri sú:

- 10mW pre celé pásmo 2,4 GHz (2400 MHz–2483,5 MHz)
- 100mW pre frekvencie medzi 2446,5 MHz a 2483,5 MHz

**POZNÁMKA:** Kanály 10 až 13 vrátane pracujú v rozsahu pásma 2446,6 MHz až 2483,5 MHz.

Existuje niekoľko možností pre použitie vonku: Na súkromnom majetku alebo na súkromnom majetku verejne činných osôb používanie podlieha procedúre predbežného oprávnenia, ktorú vykonáva Ministerstvo obrany, pričom maximálny oprávnený výkon predstavuje 100mW v pásme 2446,5–2483,5 MHz. Vonkajšie používanie na verejnom majetku nie je dovolené.

V dolu uvedených oblastiach pre celé pásmo 2,4 GHz:

- Maximálny oprávnený výkon vo vnútri predstavuje 100mW
- Maximálny oprávnený výkon vonku predstavuje 10mW

Oblasti, v ktorých je dovolené používanie pásma 2400 – 2483,5 MHz s ekvivalentom vyžiareného izotropného výkonu (EIRP) menej ako 100mW vo vnútri a menej ako 10mW vonku:

![](_page_55_Picture_241.jpeg)

Táto požiadavka sa pravdepodobne časom zmení, čo vám umožní používať svoju kartu pre bezdrôtovú LAN vo väčšom počte oblastí Francúzska. Najnovšie informácie nájdete na stránke ARET na adrese (www.arcep.fr)

**POZNÁMKA:** Vaša WLAN karta vyžaruje menej ako 100mW, avšak viac ako 10mW.

## **Prehlásenie Kanadského odboru pre komunikácie**

Toto digitálne zariadenie neprevyšuje limitné hodnoty pre Triedu B týkajúce sa emisií rádiového šumu z digitálnych zariadení stanovené na základe nariadení o rádiovej interferencii Kanadského ministerstva pre komunikácie.

Tento digitálny prístroj triedy B je v súlade s kanadskou normou ICES-003.

### **Prehlásenie týkajúce sa vystavenia IC žiareniu platné pre Kanadu**

Toto zariadenie spĺňa limity pre vystavenie účinkom IC žiarenia pre neregulované prostredie. Aby ste zabezpečili zhodu s požiadavkami pre vystavenie účinkom IC vysokofrekvenčného žiarenia, zabráňte priamemu kontaktu s anténou vysielača počas doby odosielania údajov. Koncoví užívatelia musia spĺňať špecifické prevádzkové pokyny pre zabezpečenie zhody v oblasti vystavenia účinkom vysokofrekvenčného žiarenia.

Prevádzka podlieha dvom nasledujúcim podmienkam:

- Toto zariadenie nesmie spôsobiť škodlivú interferenciu a
- Toto zariadenie musí akceptovať akúkoľvek interferenciu, a to vrátane interferencie, ktorá môže spôsobiť neželateľnú činnosť zariadenia.

# **Označenie CE**

## $\epsilon$ **Označenie CE pre zariadenia bez bezdrôtovej LAN/Bluetooth**

Dodávaná verzia tohto zariadenia vyhovuje požiadavkám smerníc EHS

č. 2004/108/ES "Elektromagnetická kompatibilita" a č. 2006/95/ES "Smernica o nízkom napätí".

# $C \in \mathbb{O}$

#### **Označenie CE pre zariadenia s bezdrôtovou LAN/Bluetooth**

Toto zariadenie vyhovuje požiadavkám smernice Európskeho parlamentu a Komisie č. 1999/5/ES o rozhlasových a telekomunikačných zariadeniach a vzájomnom uznávaní zhody z 9. marca 1999.

## **Kanál pre bezdrôtovú prevádzku pre rôzne domény**

![](_page_57_Picture_71.jpeg)

### **Výrobok, ktorý vyhovuje požiadavkám programu ENERGY STAR**

![](_page_58_Picture_1.jpeg)

ENERGY STAR je spoločný program Agentúry na ochranu životného prostredia USA a Ministerstva energetiky USA, ktorý nám všetkým pomáha šetriť finančné prostriedky a prostredie, a to pomocou energeticky efektívnych výrobkov a postupov.

Všetky výrobky značky ASUS, ktoré sú označené logom ENERGY STAR vyhovujú štandardom podľa programu ENERGY STAR a v rámci predvoľby je v prípade týchto výrobkov aktivovaná funkcia správy napájania. Monitor a počítač sa automaticky prepnú do režimu spánku po 15 až 30 minútach nečinnosti používateľa. Ak chcete svoj počítač zobudiť, kliknite tlačidlom myši alebo stlačte ktorýkoľvek kláves na klávesnici. Podrobné informácie o správe napájania a jej prínosoch pre životné prostredie nájdete na stránke http://www.energy.gov/powermanagement. Na stránke http://www.energystar.gov nájdete aj podrobné informácie o spoločnom programe ENERGY STAR.

**POZNÁMKA:** Program Energy Star NEPODPORUJÚ výrobky so systémom Freedos a Linux.

# <span id="page-59-0"></span>**Kontaktné informácie spoločnosti ASUS**

#### **ASUSTeK COMPUTER INC.**

![](_page_59_Picture_163.jpeg)

15 Li-Te Road, Peitou, Taipei, Taiwan 11259<br>+886-2-2894-3447 Fax +886-2-2890-7798 info@asus.com.tw<br>www.asus.com.tw

#### *Technická podpora*

![](_page_59_Picture_164.jpeg)

#### **ASUS COMPUTER INTERNATIONAL (America)**

![](_page_59_Picture_165.jpeg)

#### *Technická podpora*

![](_page_59_Picture_166.jpeg)

#### **ASUS COMPUTER GmbH (Germany and Austria)**

![](_page_59_Picture_167.jpeg)

#### *Technická podpora*

![](_page_59_Picture_168.jpeg)

\* 0,14 EUR/minuto a partir da rede telefónica fixa na Alemanha; 0,42 EUR/minuto a partir de um telemóvel.

![](_page_59_Picture_169.jpeg)